### **AGD-317R**

 17" SXGA (1280x1024) Rugged Touch Display With Remote Display Technology IP-65 Front Bezel Multi-Touch Window Design (Two-Point)

> AGD-317R Manual 1<sup>st</sup> Ed April 2012

## Copyright Notice

This document is copyrighted, 2012. All rights are reserved. The original manufacturer reserves the right to make improvements to the products described in this manual at any time without notice.

No part of this manual may be reproduced, copied, translated, or transmitted in any form or by any means without the prior written permission of the original manufacturer. Information provided in this manual is intended to be accurate and reliable. However, the original manufacturer assumes no responsibility for its use, nor for any infringements upon the rights of third parties, which may result from its use.

The material in this document is for product information only and is subject to change without notice. While reasonable efforts have been made in the preparation of this document to assure its accuracy, AAEON, assumes no liabilities resulting from errors or omissions in this document, or from the use of the information contained herein.

AAEON reserves the right to make changes in the product design without notice to its users.

#### **Acknowledgments**

- $\bullet$  Intel® is registered trademarks of Intel® Corporation.
- IBM, PC/AT, PS/2 are trademarks of International Business Machines Corporation.
- $\bullet$  Microsoft® Windows is a registered trademark of Microsoft® Corporation.
- RTL is a trademark of Realtek Semi-Conductor Co., Ltd.
- C&T is a trademark of Chips and Technologies, Inc.
- UMC is a trademark of United Microelectronics Corporation.
- ITE is a trademark of Integrated Technology Express, Inc.
- SiS is a trademark of Silicon Integrated Systems Corp.
- VIA is a trademark of VIA Technology, Inc.

#### **All other product names or trademarks are properties of their respective owners.**

#### **Packing List**

The LCD monitor comes with the following standard parts shown as below. Check and make sure they are included and in good condition. If anything is missing or damaged, contact the dealer immediately.

- 1 AGD-317R
- $\bullet$  1 Utility CD-ROM Contains User's Manual (in PDF format), Drivers and Utilities
- 1 AC/DC 12V Power Adapter with Lock

If any of these items are missing or damaged, you should contact your distributor or sales representative immediately.

#### **Safety & Warranty**

- 1. Read these safety instructions carefully.
- 2. Keep this user's manual for later reference.
- 3. Disconnect this equipment from any AC outlet before cleaning. Do not use liquid or spray detergents for cleaning. Use a damp cloth.
- 4. For pluggable equipment, the power outlet must be installed near the equipment and must be easily accessible.
- 5. Keep this equipment away from humidity.
- 6. Put this equipment on a reliable surface during installation. Dropping it or letting it fall could cause damage.
- 7. The openings on the enclosure are for air convection. Protect the equipment from overheating. DO NOT COVER THE OPENINGS.
- **8. Make sure the voltage of the power source is correct before connecting the equipment to the power outlet.**
- 9. Position the power cord so that people cannot step on it. Do not place anything over the power cord.
- 10. All cautions and warnings on the equipment should be noted.
- 11. If the equipment is not used for a long time, disconnect it from the power source to avoid damage by transient over-voltage.
- 12. Never pour any liquid into an opening. This could cause fire or electrical shock.
- 13. Never open the equipment. For safety reasons, only qualified service personnel should open the equipment.

### **14. If any of the following situations arises, get the equipment checked by service personnel:**

- a. The power cord or plug is damaged.
- b. Liquid has penetrated into the equipment.
- c. The equipment has been exposed to moisture.
- d. The equipment does not work well, or you cannot get it to work according to the users manual.
- e. The equipment has been dropped and damaged.
- f. The equipment has obvious signs of breakage.

#### **15. DO NOT LEAVE THIS EQUIPMENT IN AN UNCONTROLLED ENVIRONMENT WHERE THE STORAGE TEMPERATURE IS BELOW -20° C (-4°F) OR ABOVE 70° C (158° F). IT MAY DAMAGE THE EQUIPMENT.**

#### **FCC**

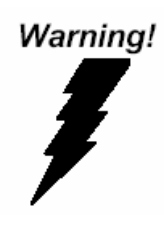

**This device complies with Part 15 FCC Rules. Operation is subject to the following two conditions: (1) this device may not cause harmful interference, and (2) this device must accept any interference received including interference that may cause undesired operation.** 

#### *Caution:*

*It may cause the danger of explosion if battery is incorrectly replaced. Replace only with same or equivalent type recommended by the manufacturer.* 

#### **Remote Touch Display AGD-317R**

#### **Below Table for China RoHS Requirements**  产品中有毒有害物质或元素名称及含量

#### **AAEON Display**

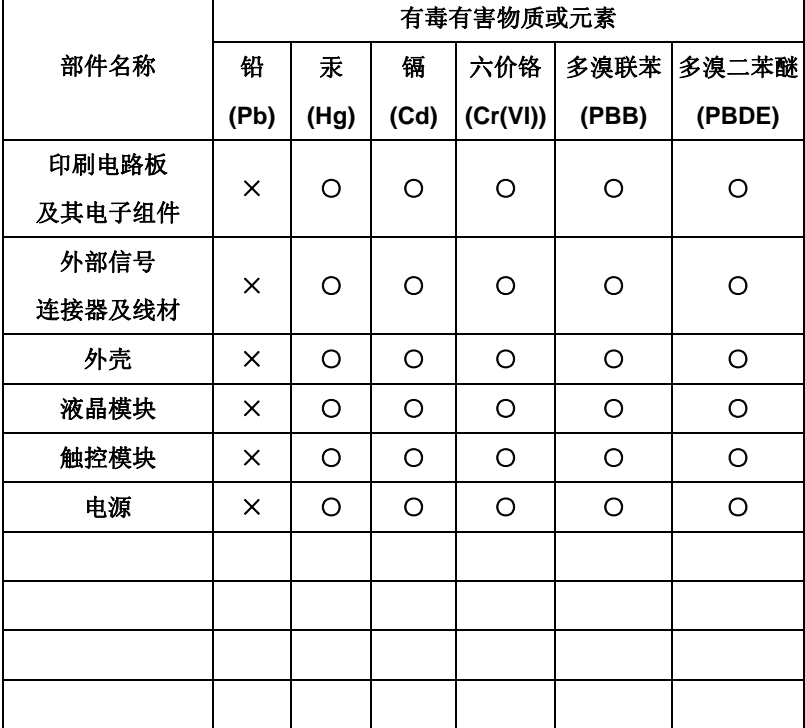

**O**:表示该有毒有害物质在该部件所有均质材料中的含量均在 **SJ/T 11363-2006** 标准规定的限量要求以下。

**X**:表示该有毒有害物质至少在该部件的某一均质材料中的含量超出 **SJ/T 11363-2006** 标准规定的限量要求。

备注:

一、此产品所标示之环保使用期限,系指在一般正常使用状况下。

二、上述部件物质触控模块为选购品。

## **Contents**

#### **Chapter 1 General Information**

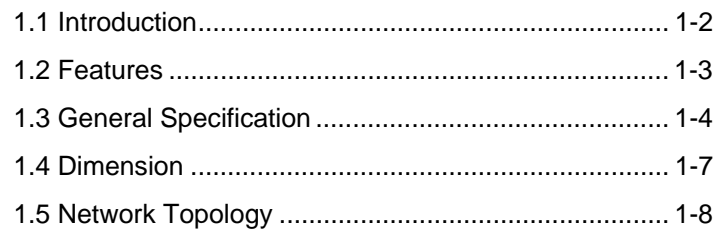

### **Chapter 2 Hardware Installation**

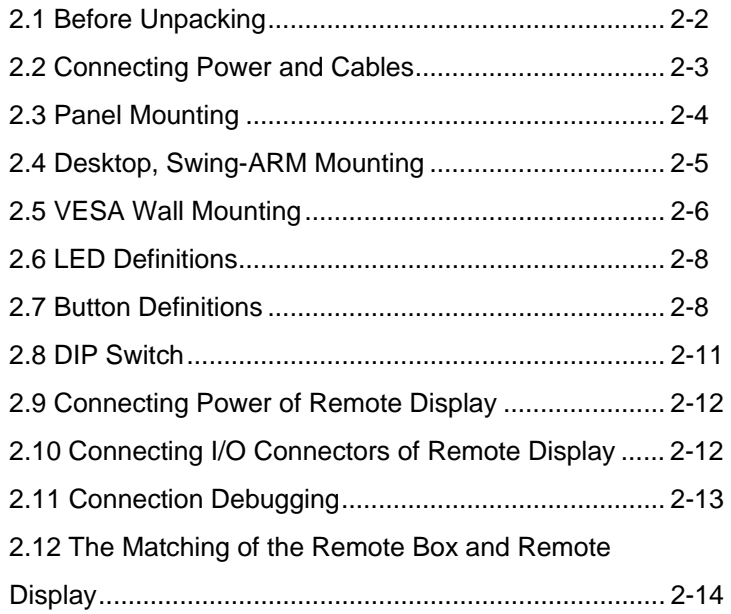

#### **Chapter 3 On Screen Display Control**

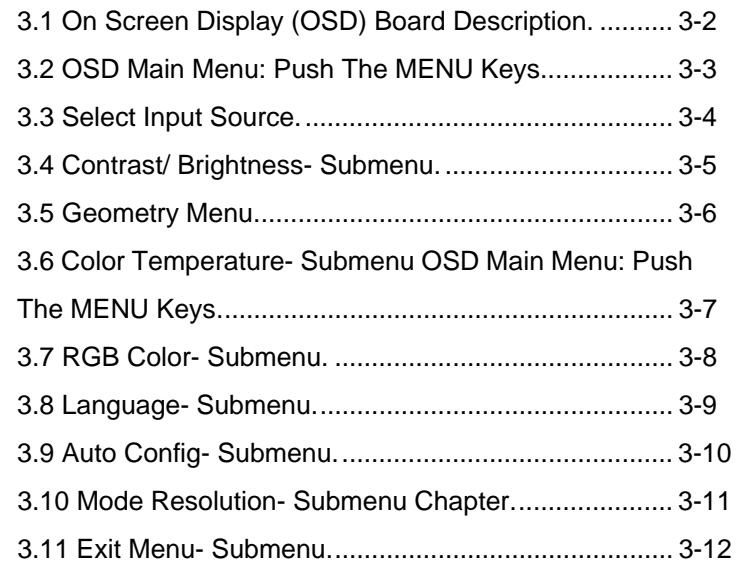

#### **Chapter 4 Touch Screen Driver Installation**

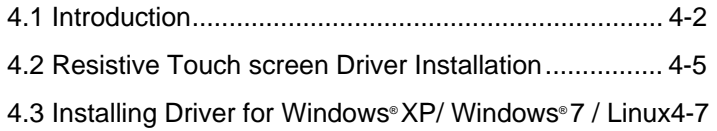

# **Chapter** 1

## **General Information**

 *Chapter 1 General Information* 1-1

#### **1.1 Introduction**

Thank you for purchasing of the Infotainment Touch Display with Remote Display Technology - a marvelous contribution of cutting-edge technology.

The LCD monitor has been designed with serious thoughts to present the best performance for most applications. Symbol of elegance, its compact and slim profile are well suited in working locations where space is at a premium.

The TFT LCD monitor displays sharper, more brilliant, crisper and flicker-free images. Complying with the power management regulations of VESA DPMS, the LCD monitor is extremely energy efficient and a power saver. Plus, the LCD monitor has extremely low radiation emissions and near zero electromagnetic fields which are supreme benefits.

Fully compatible with PC system, the LCD monitor provides full interface for all sorts of related standards. Supported by "Plug & Play" complying with DDC1/DDC2B, installing the LCD monitor is absolutely trouble free.

The On Screen Display menu provides user a convenient interface to make right adjustment for optimum display performance.

#### **1.2 Features**

- 17" SXGA (1280x1024) TFT LCD Display
- Supports Remote Display Technology
- IP65 Aluminum Die Cast Front Bezel
- **•** Supports On Screen Display (OSD) Function

#### **1.3 General Specification**

#### **System**

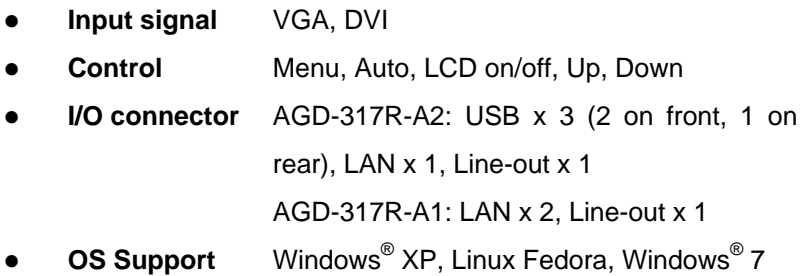

#### **Mechanical**

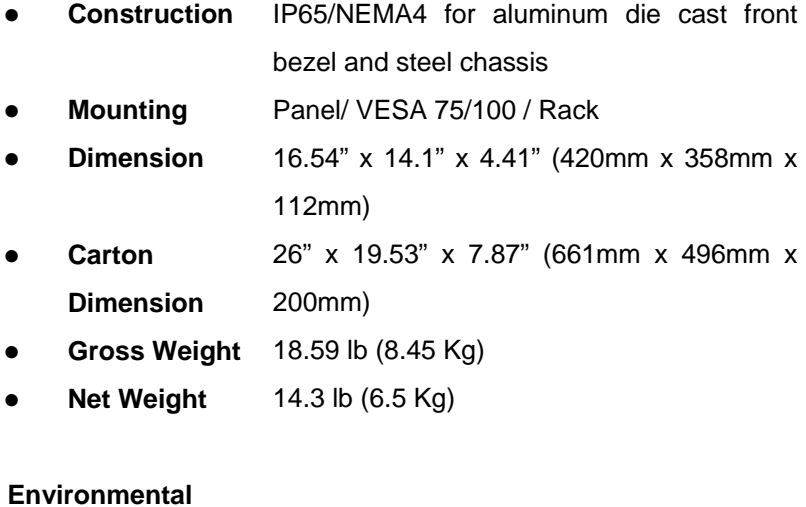

 **Operating**  32°F~ 122°F (0°C ~ 50°C) **Temperature** 

- **Storage Temperature**   $-4^{\circ}$ F~ 158 $^{\circ}$ F (-20 $^{\circ}$ C ~ 70 $^{\circ}$ C)
- **Storage Humidity**  10%~95% @ 40°C, non-condensing
- **Vibration** 1g rms/5-500Hz/random operation
- **Shock** 20 G peak acceleration (11 msec. duration)
- **EMC** CE/FCC Class A

#### **Power Supply**

**DC Input** 9V~30V DC, w/3-pin terminal block Over-voltage (31V DC) Under-voltage (8V DC) Reverse protection Surge protection (1000V DC)

#### **LCD**

- **Display Type** 17" TFT-LCD
- **Max.**  1280 x 1024
	- **Resolution**
- **Max. Colors** 16.7M colors (6/8-bit for R, G, B)
- **Luminance** 380  $cd/m<sup>2</sup>$
- **Viewing Angle** 170°(H)/ 160°(V)
- **Backlight** CCFL
- **Backlight**  50,000
	- **MTBF (hours)**

#### **Touchscreen**

- **Type** 5-wire resistive (AGD-317R-A2 only)
- **Light Transmission** 83%
- **Lifetime (times)** 35 million activations

**Note: Users have to select the ACG-203 to work with the AGD-317R**

#### **1.4 Dimension**

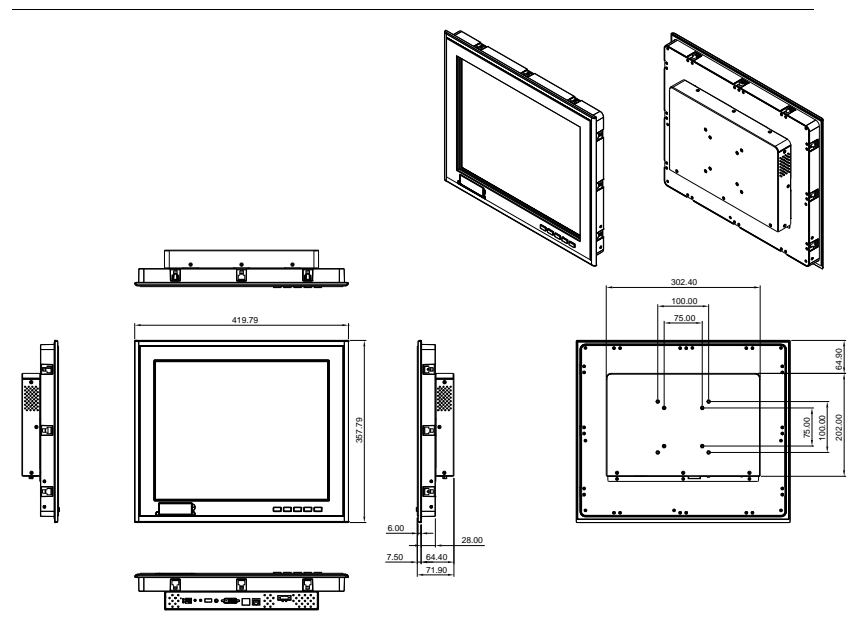

#### **1.5 Network Topology**

#### **One-to-one Network**

The purpose of a one-to-one network is to allow a display to be used anywhere away from the host PC. The display can be placed at any location with Ethernet access. The entire VGA/DVI signal will be transmitted from a host PC to a remote display via the Ethernet.

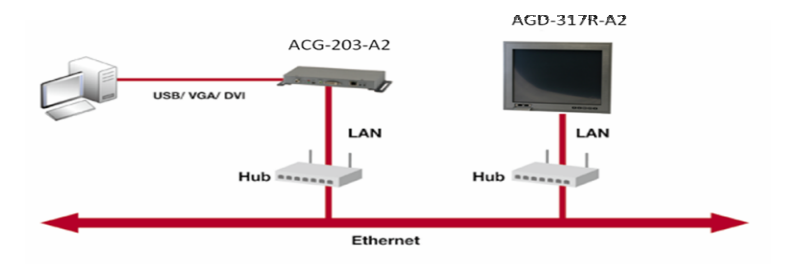

#### **One-to-Multiple Network**

The one-to-multiple network is a special design for digital signage applications to show the same screen/audio in different display monitors. The display can be placed in any area where you can get an Ethernet connection. The screen & audio which is from the host PC can be shown in remote displays via Ethernet.

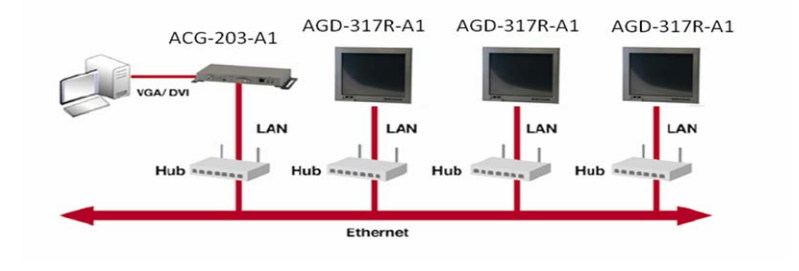

*Chapter 1 General Information* 1-8

Remote Touch Display **AGD-317R** 

#### **Cascade Network**

The purpose of a cascade network is to save on cabling installation costs. It is specially designed for digital signage applications with limited space such as trains, buses and airports. With a cascade network set up, an end user can deploy digital signage displays easily and save on installation costs.

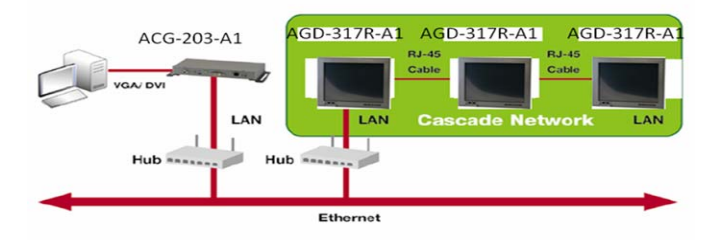

# **Chapter** 2

## **Hardware Installation**

 *Chapter 2 Hardware Installation* 2-1

#### **2.1 Before Unpacking**

It is very important to place the LCD Display in a suitable

environment.

- The surface for placing the LCD Display should be stable and level.
- Make sure the place has good ventilation, and out of direct sunlight; away form sources of excessive dust, dirt, heat, water, moisture and vibration.
- Convenience for connecting the LCD Display the related facilities should be well considered too.

Remote Touch Display **AGD-317R** 

#### **2.2 Connecting Power and Cables**

To power on the LCD Display, use the provided AC-DC adapter and the power cord to connect to the power output socket of the monitor. Fasten the connector securely.

#### **AGD-317R-A1**

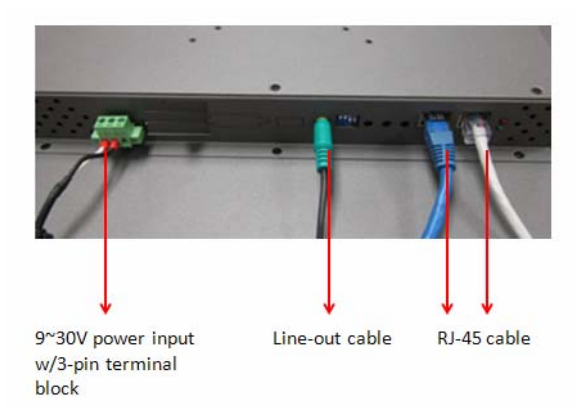

#### **AGD-317R-A2**

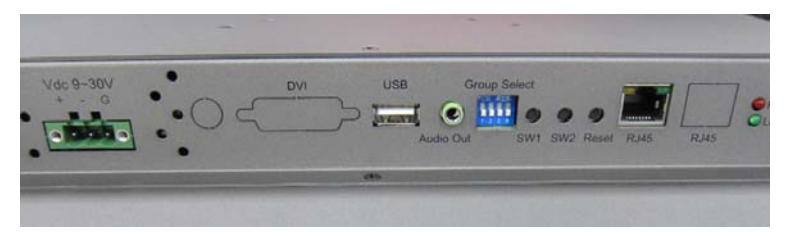

#### **2.3 Panel Mounting**

This LCD Display can be placed on a shelf or table, or mounted onto the wall. To mount it onto the wall, you need the mounting brackets, which you will find them in the accessory box. Follow the steps described below:

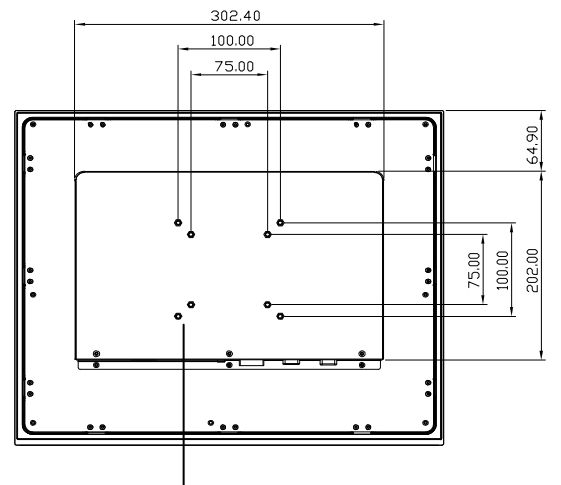

Mount Bracket

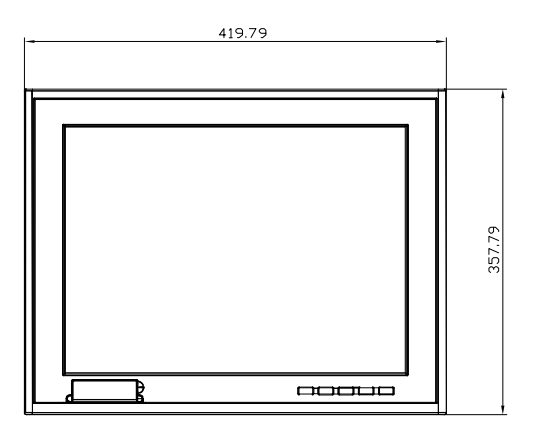

AGD-317R series can be mounted to the industrial standard 17" rack

directly. There are three screw holes on each side of the panel.

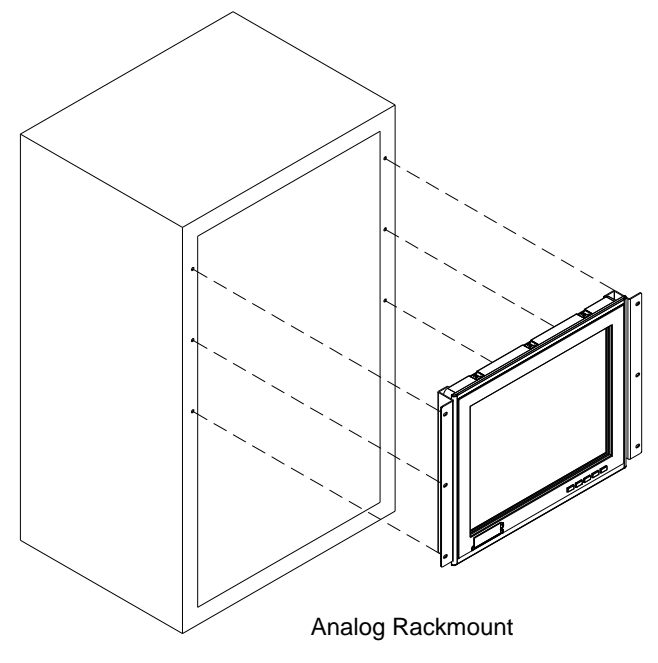

#### **2.4 Desktop, Swing-ARM Mounting**

The AGD-317R series can be mounted in different ways. You can place the desktop stand for desktop usage or attach it on a swing-arm bracket.

#### **Desktop Stand**

The brackets of desktop stand are attached to the rear of AGD-317R. First of all, loosen the screw of point A. Then, unscrew the screw of point B. Pull down the bracket and use the screw got from point A to fasten the bracket

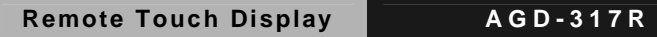

in point B. There should be no screw in point A.

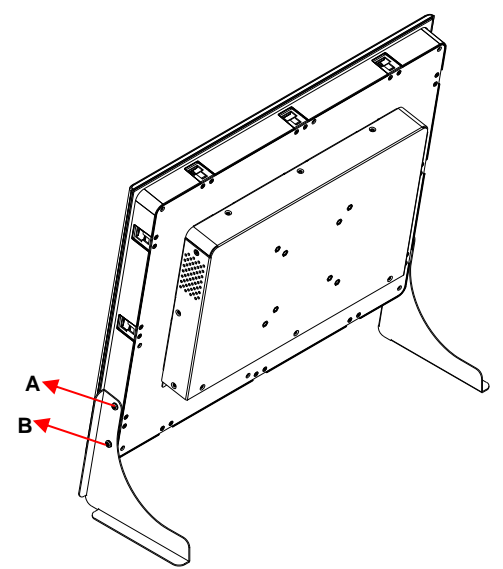

#### **2.5 VESA Wall Mounting**

Mounting the LCD Display with UL Listed Wallmount Bracket only. The

LCD Display can be mounted on a monitor arm or wallmount plate.

*Caution:* 

 *When mounting the LCD Display, take care to tighten the retention screws or bolts until fully secured, but do not over tighten. Over tighting the retention screws or bolts may cause them to become stripped, rendering them useless.* 

#### Remote Touch Display **AGD-317R**

#### **Monitor Arm or Wallmount Plate Installation**

The LCD Display has Video Electronics Standards Association (VESA) standard mounting holes tapped into the rear panel. The standard holes are M4 set at 100mm x 100mm apart.

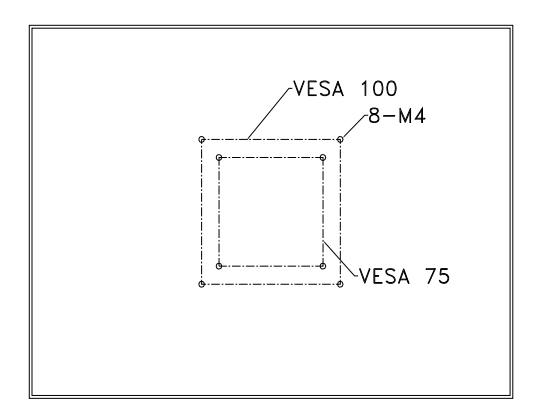

#### **VESA Mounting Holes**

To mount the LCD Display onto a monitor arm or wallmount plate, please follow the steps below.

- Step 1: Line up the threaded holes on the monitor rear panel with the screw holes on the monitor arm or wallmount plate.
- Step 2: Secure the monitor to the arm or stand with the retention screws supplied with the monitor arm or stand.

#### **2.6 LED Definitions**

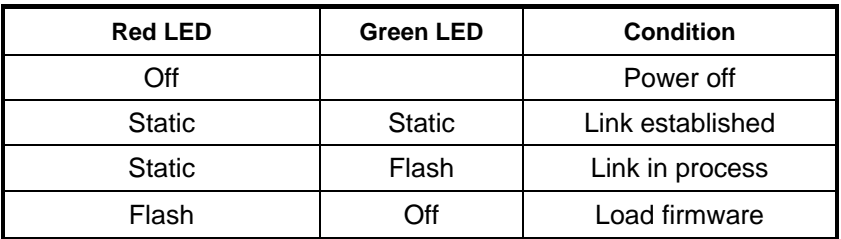

#### **2.7 Button Definitions**

There are three buttons on remote gateway and display. Refer to the following LED definitions.

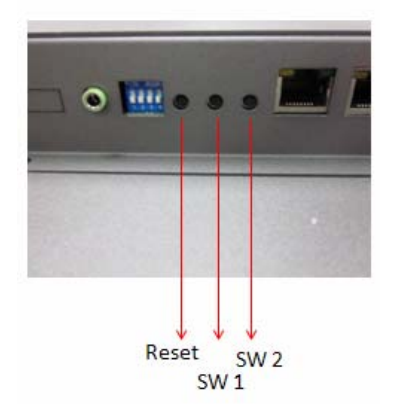

AGD-317R-A1 (One-to-multiple Network)

|                                                          | SW <sub>1</sub>                             | SW <sub>2</sub>                        |
|----------------------------------------------------------|---------------------------------------------|----------------------------------------|
| <b>Short Press</b>                                       | Link on: Link (Default)<br>Link off: Unlink | Video Mode* (Default)<br>Graphic Mode* |
| Long press on Reset<br>(Press until Red<br>LED blinking) | Engineering Mode*                           | N/A                                    |

*Chapter 2 Hardware Installation* 2-8

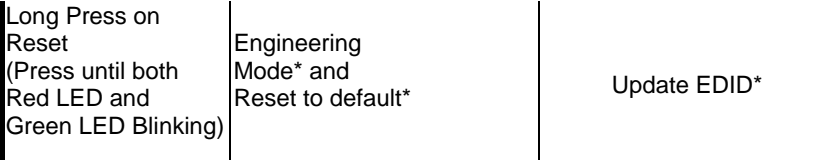

If the application has different displays with different resolutions, you have to push "**Reset**" and "**SW1**" for 1~3 seconds first and then release the "**Reset**". The red light will shine and then release the "**SW1**". The resolution of all displays will be set to the lowest solution.

**Note**: All of the displays has to be set in one resolution and it will be the lowest resolution.

#### AGD-317R-A2 (One-to-one Network)

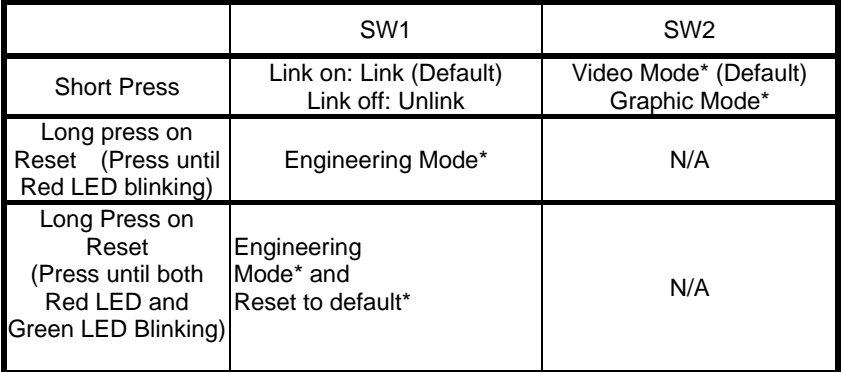

#### **\*1: Graphic mode:**

The system will get better performance of graphic/text in the screen. But it would occupy larger bandwidth of the network.

#### **\*2: Video mode:**

The system will adjust automatically between Ethernet bandwidth and video quality. It would occupy smaller bandwidth of the network.

#### **\*3: Engineering mode:**

- (1)Static IP: 192.168.0.88
- (2)User can connect to http://192.168.0.88 webpage for firmware update.
- (3) Firmware update file name will be: webfwc.bin

#### **\*4: Engineering mode:**

- (1) Reset Any change in SPI flash setup flag.
- (2) Re-generate Random MAC to avoid any possible MAC collision.

After Reset to Default and reboot cycle, a new random MAC will be generated.

#### **\*5: Update EDID:**

The feature is used for one-to-multiple Mode to select which monitor/TV EDID is used for system wide EDID usage. During one-to-multiple setup, there may be monitor/TV that has lower resolution. For example, 1 monitor/TV with 720p resolution with mostly 1080p solutions. Please select the monitor/TV with lowest resolution, to ensure all can be displayed correctly. For customers who are using 1 pair of Host/Client with one-to-multiple mode, the end user has to update EDID correctly. If not, it will cause compatibility issues.

#### **Operation:**

The button event is triggered correctly at the remote display side, when system is setup correctly for one-to-multiple. The selected EDID will be update to Host Side EEPROM (HU7).

The same operation applies for Loopback EDID. In the system setup, the last EDID updated will stay in the EEPROM. If customers setup this button even many times, the last one triggered will be applied.

#### **2.8 DIP Switch**

The function of DIP switch is to make ACG-203 and remote displays in one group. When users want to send the data from specific ACG-203 to several specific AGD-317R, they need to make the DIP switch of ACG and AGD-317R to be the same.

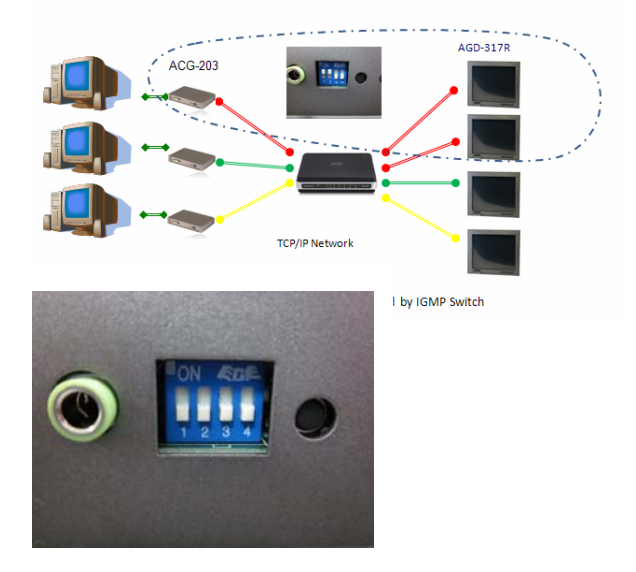

**Remote Touch Display AGD-317R**

#### **2.9 Connecting Power of Remote Display**

To power on the LCD monitor, use the provided AC-DC adapter and the power cord to connect to the power output socket of the monitor. Fasten the connections securely.

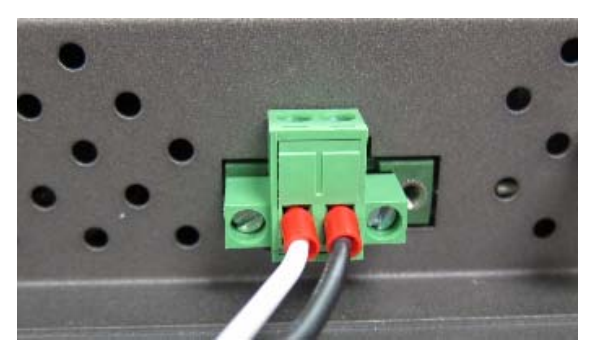

A "Surge Protection" device plugged between the AC-DC adapter and the wall outlet is recommended to prevent the effects of sudden current variations from reaching the LCD monitor. The sudden peaks of electricity may harm the LCD monitor.

#### **2.10 Connecting I/O Connectors of Remote Display**

- Turn off the computer and the LCD monitor before connecting them.
- Use the RJ-45 CAT5/6 cable to connect to the RJ45 connector.
- Connect USB devices to the USB connectors.

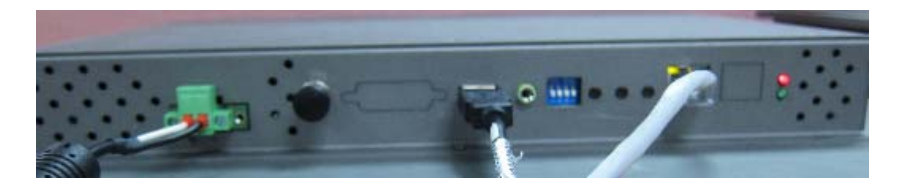

#### **2.11 Connecting Debugging**

If the connection or display cannot work well, please refer to the debugging steps below.

- Make sure all of the cabling connected tightly
- After the computer/display powers on, you will see the display is reaching the local and remote IP below
	- Local IP: The IP address of the display If the display cannot find the local IP as shown, it means the network connection/cabling has some issues
	- Remote IP: The address of the remote box, such as ACG-203 or ACG-204

If the display cannot find the remote IP, it means the remote box may have some issues, so the IP address in the remote box cannot be found

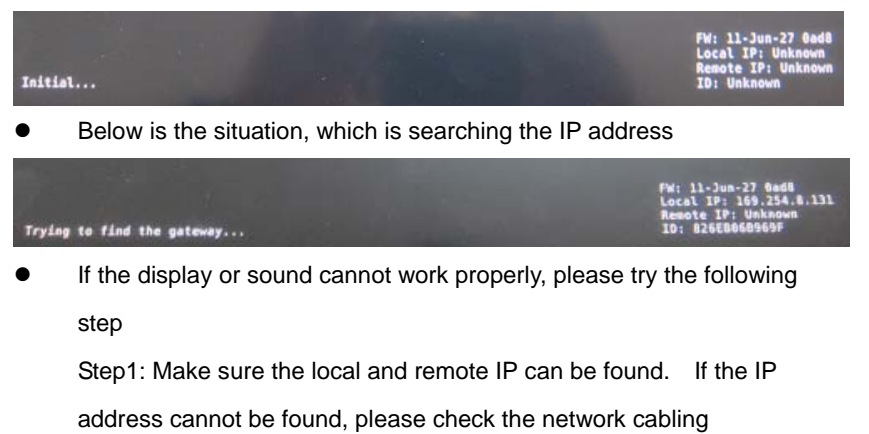

Step 2: Make sure the DVI/VGA and audio cable insert tightly

#### **2.12 The Matching of the Remote Box and Remote Display**

- A1 Display (One to Multi/ Cascade) has to work with ACG-203-A1
- A2 Display (One to one) has to work with ACG-203-A2

If you did not use AAEON's Remote Displays, you have to use ACG-204 series to work with non-AAEON displays. The PC will connect to ACG-203 series and the ACG-203 series will connect to ACG-204 series through RJ-45 cables.

**Note:** ACG-203-A1 has to work with ACG-204-A1, and ACG-203-A2 has to work with ACG-204-A2

**Remote Touch Display AGD-317R**

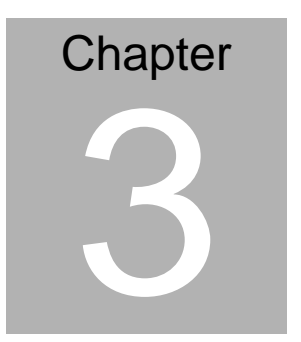

## **On Screen Display Control**

#### **3.1 On Screen Display (OSD) Board Description**

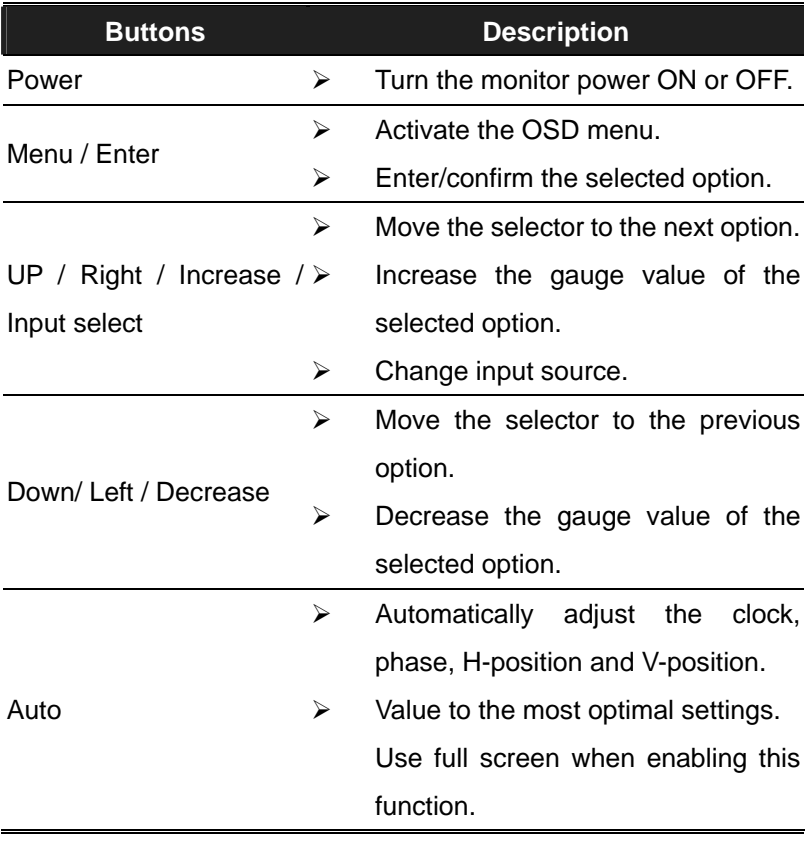

#### **3.2 OSD Main Menu: Push The MENU Keys**

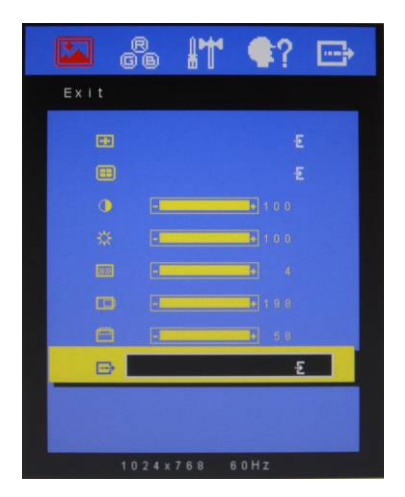

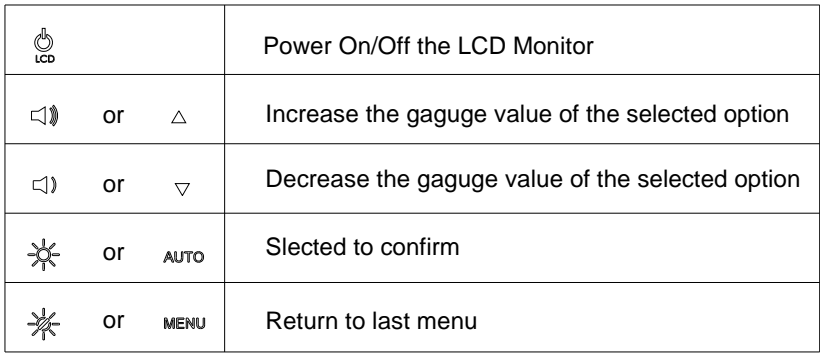

#### **3.3 Select Input Source**

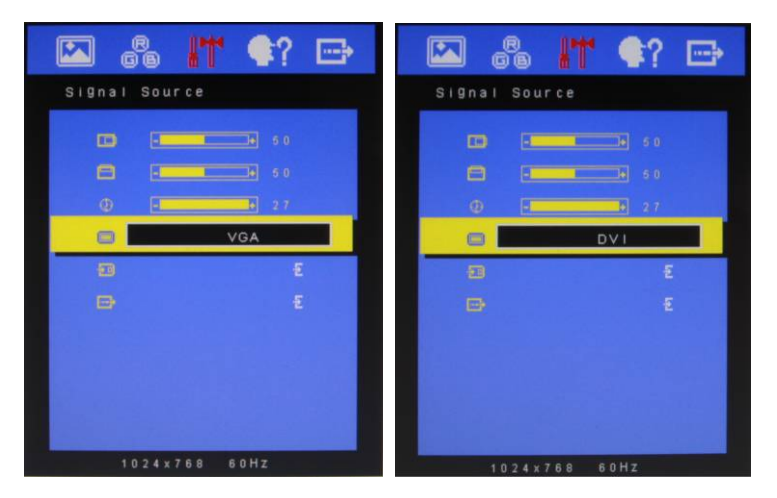

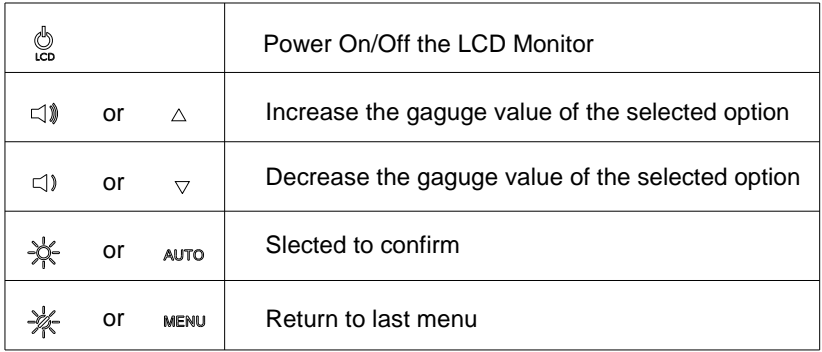

#### **3.4 Contrast/ Brightness- Submenu**

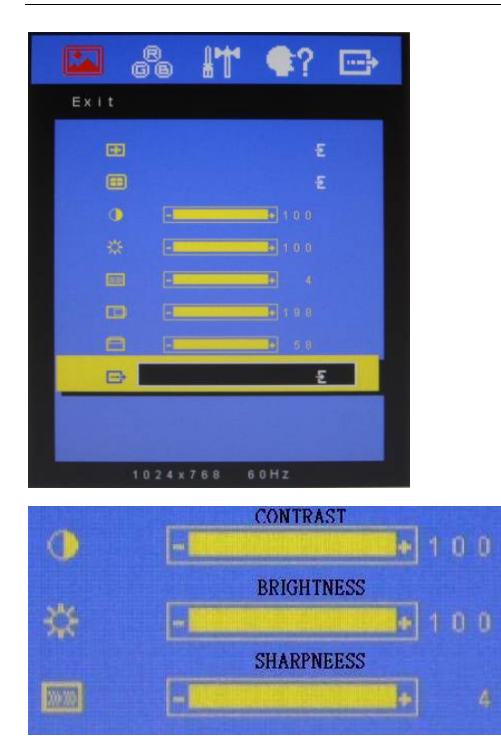

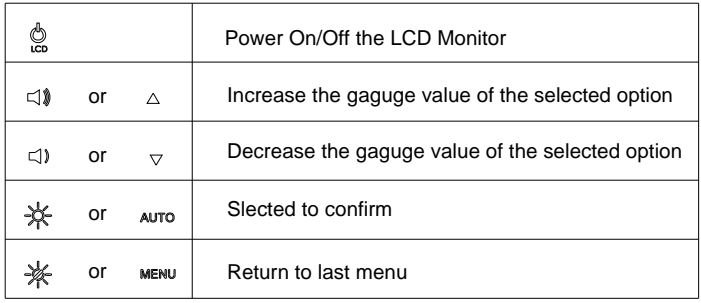

#### **3.5 Geometry Menu**

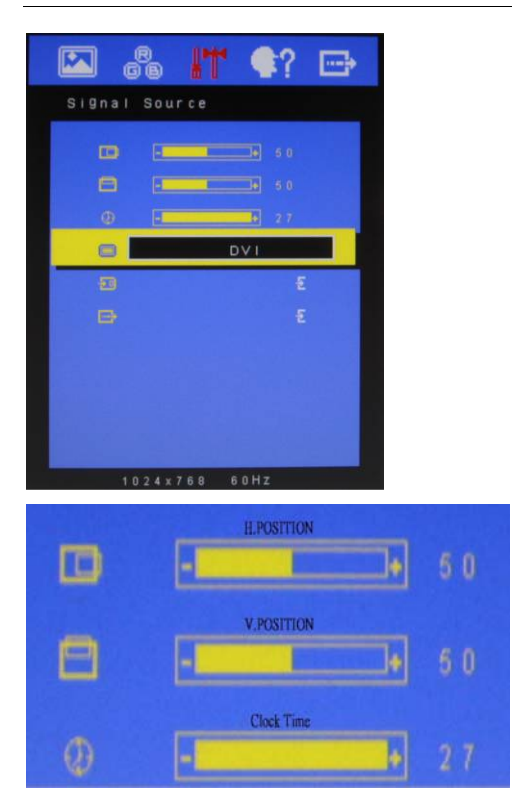

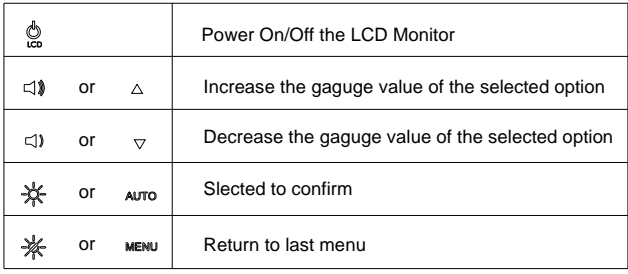

#### **3.6 Color Temperature- Submenu**

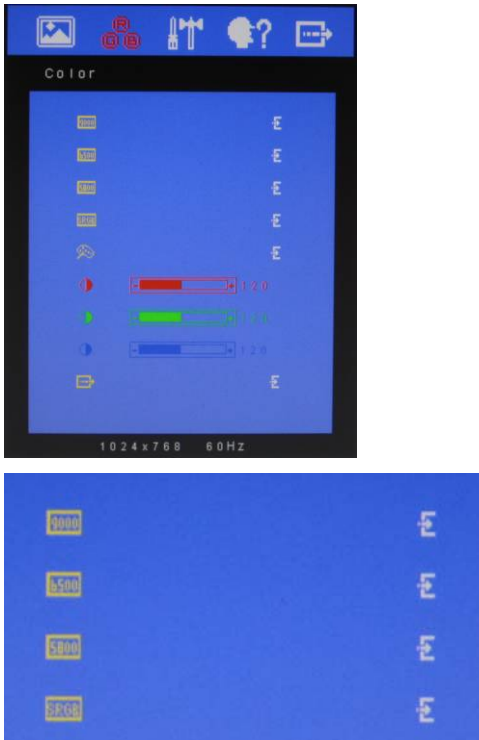

#### Available Key Functions

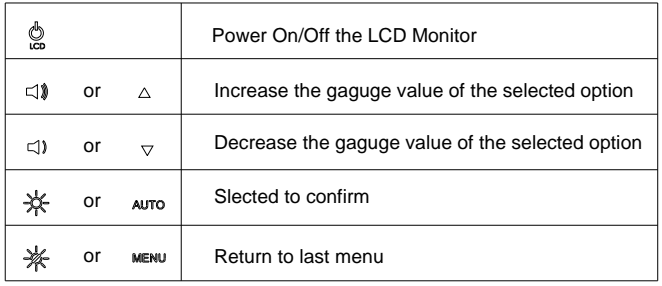

*Chapter 3 On Screen Display Control* 3-7

#### **3.7 RGB Color- Submenu**

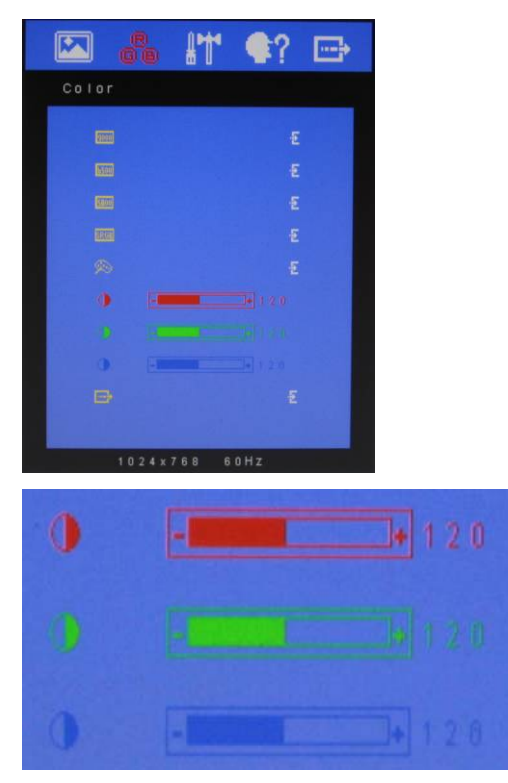

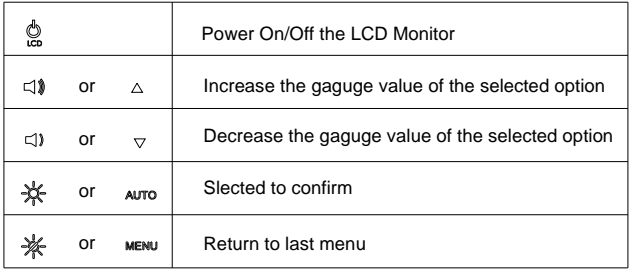

#### **3.8 Language- Submenu**

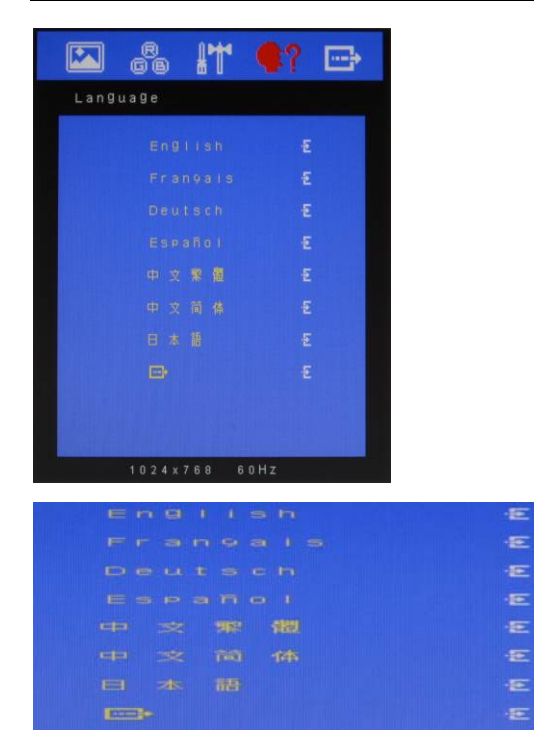

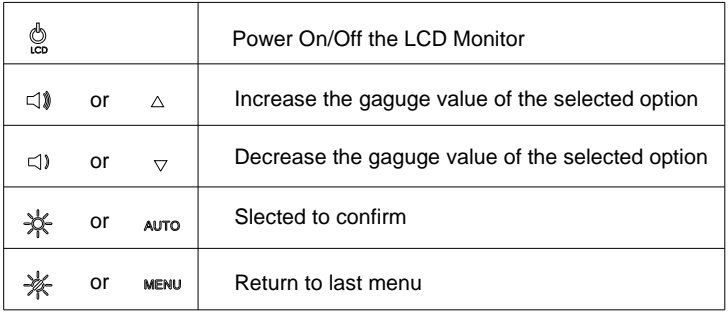

#### **3.9 Auto Config- Submenu**

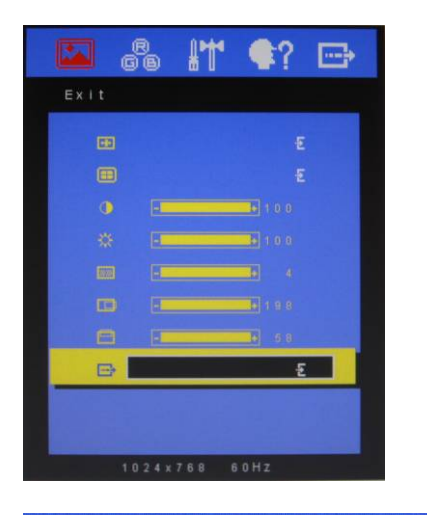

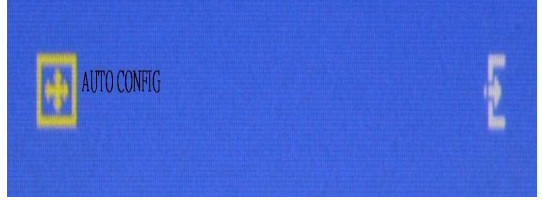

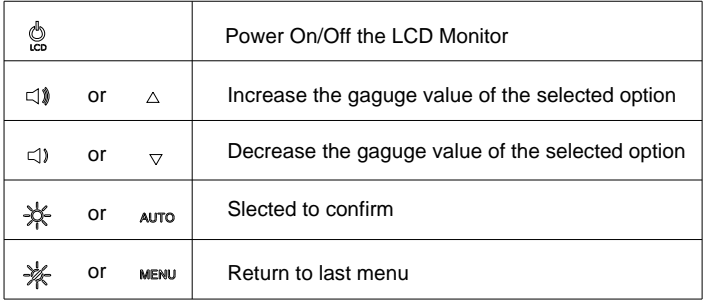

#### **3.10 Mode Resolution- Submenu**

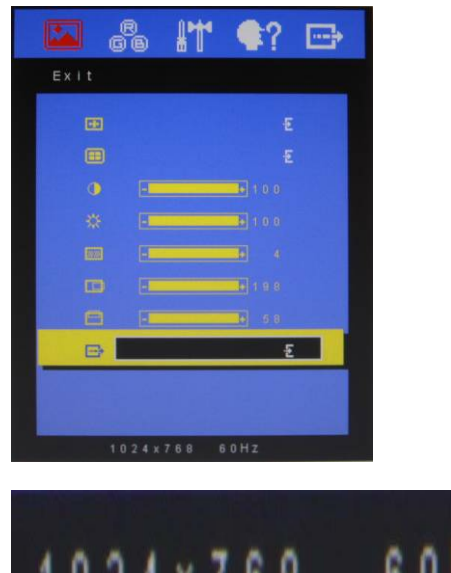

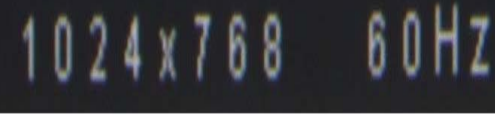

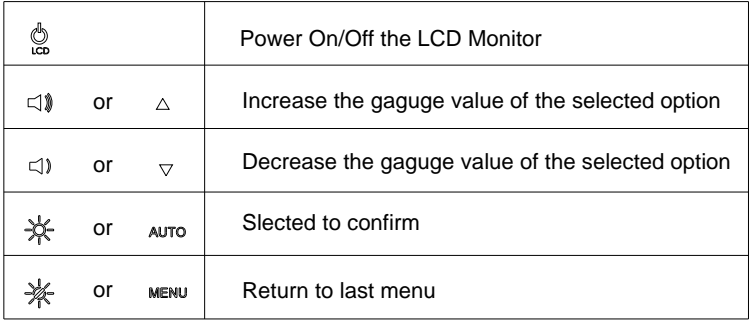

#### **3.11 Exit Menu- Submenu**

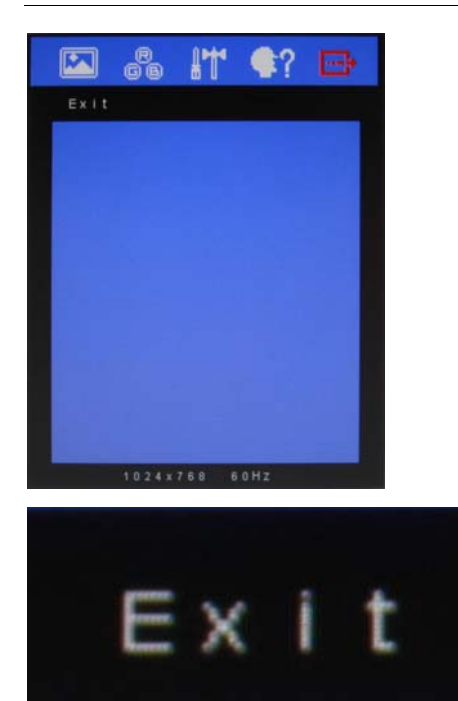

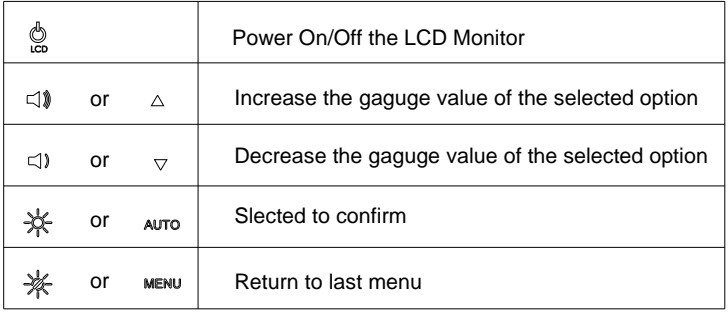

Remote Touch Display **AGD-317R** 

# **Chapter** 4

## **Touch Screen Driver Installation**

*Chapter 4 Touch Screen Driver Installation* 4-1

#### **4.1 Introduction**

The optional AGD-317R Series touch screen uses 5-wire resistive technology to provide more accurate sensing capacity than other technologies. The touch screen is specially designed for tough industrial environments, and has been approved by FCC Class A standards.

**Note:** For A1 version, if you connect the RS-232 and USB touch screen interfaces to the system simultaneously, the USB mode will be the priority. For A2 version, the connection will be switched by software.

#### **Resistive Type**

#### **Supply Voltage and Current**

- +5 Vdc, nominal (+4.90 Vdc to +5.10Vdc) Self powered only.
- 50 mA standby, typical at +5 Vdc; during touch 70 mA average, 100 mA max
- Average power dissipation is 0.5 W, typical.
- Supply must be capable of sourcing 100mA, max
- Total noise and ripple requirement must be less than 100 mV (p-p) for frequencies below 1 MHz, and less than 50 mV (p-p) for frequencies above 1 MHz.

#### **Serial Interface**

- EIA 232E (Serial RS-232), DCE configuration. 8 Data Bits, 1 Stop Bit, No Parity, Full Duplex.
- Hardware handshaking: RTS/CTS.
- DSR is pulled HIGH (>+3V) by the touch screen control board when connected and powered. DTR can be asserted by the host to interrupt the flow of data from the controller. Note that if the application does not monitor CTS, then an interval of approximately 5 seconds should be inserted between the issuance of a reset command and any other command.

#### **Communication Parameters**

- Baud Rate 9600 bps
- 8 Data bits, 1 stop bit, no parity only.

#### **Interface - USB**

Compliant to USB Revision 1.1. If the USB is connected to the controller, the controller will communicate over the USB and not over the serial port. However, the USB will never supply the power to the touch screen control board. The touch screen control board can be powered on automatically.

#### **Operating Modes**

Full Touch Smart Set protocol. Emulation of E281A-4002

protocol can be selected by Smart Set command.

Initial/ Stream/ Un touch/ Z-axis Enable Modes.

**Touch Resolution:** 2048 x 2048, size independent.

**Conversion Time:** Approximately 20 ms per coordinate set.

#### **4.2 Resistive Touch screen Driver Installation**

#### **Hardware**

Touch screen controllers must be configured for the driver prior to installation. EETI typically ships controllers in a default setup that is compatible with this driver. Controller requirements are:

#### **Serial**

Serial controllers must conform to these minimum requirements:

Baud rate : 9600 Baud

Data mat : SMARTSET

It is desirable for a full handshaking connection to be established between the touch screen controller and the computer, but it is not required. The controller will function with this driver in a "two-wire," Receive Data and Ground (RxD and Gnd) configuration. The consequences of a two-wire connection are:

+ Automatic detection of the controllers on serial ports during setup is not possible。

+ Controller information will not be registered in the Property Page of the Control Panel。

#### **USB**

\* USB controllers require no configuration prior to installation.

\*EETI USB controllers are Human Interface Device (HID) compliant.

#### **Remote Touch Display AGD-317R**

The Windows® XP and Windows® 7 operating systems have native HID drivers that provide low-level support for EETI touch screen controller. An EETI touch monitor with a USB touch screen controller installed will provide the following limited operation with these native HID drivers. Operation of the controller will be limited without the installation of the software discussed in the next section:

- The mouse cursor will move on the display in response to touch
- The direction of motion on the display will depend on the
- orientation of the touch screen and the defaults programmed into the controller and the driver
- No "beep" will be heard when the screen is touched
- No Control Panel application is available to configure the operation of the driver.

**Remote Touch Display AGD-317R**

#### **4.3 Installing Driver for Windows® XP/ Windows® 7 / Linux**

The touch screen has drivers for Windows $^{\circledR}$  XP  $^{\backprime}$  Windows $^{\circledR}$  7 and

Linux . You should read the instructions in this chapter carefully

before you attempt installation.

**Note 1:** The following windows illustrations are examples only. You must follow the flow chart instructions and pay attention to the instructions which then appear on your screen.

**Note 2:** Please make sure the OS of your computer support Windows® XP/ Windows® 7 while installing Windows® XP/ Windows® 7 drivers in the CD-ROM to the system.

#### **For Windows® XP OS, please execute:**

CD-ROM:

\\TouchScreen-DRV\eGalax Touch \Win XP\Setup.exe

1. Click on the "**Next**" button on the Welcome window screen

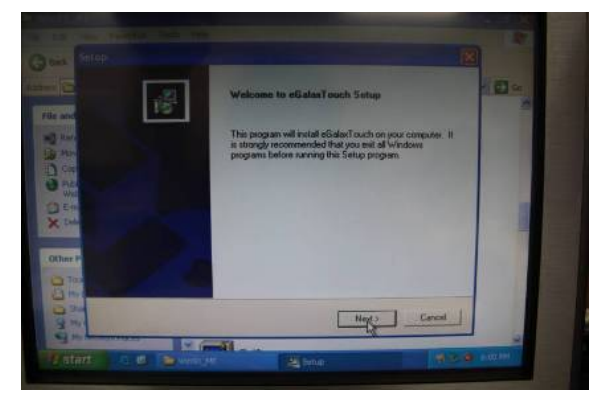

2. Click the "**Next**" button on the screen

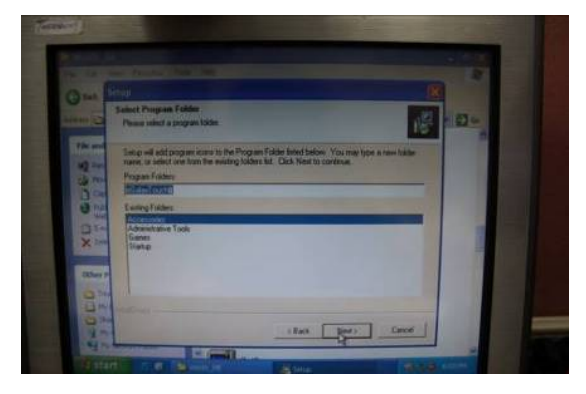

3. Click on the "**Finish**" button and restart your system

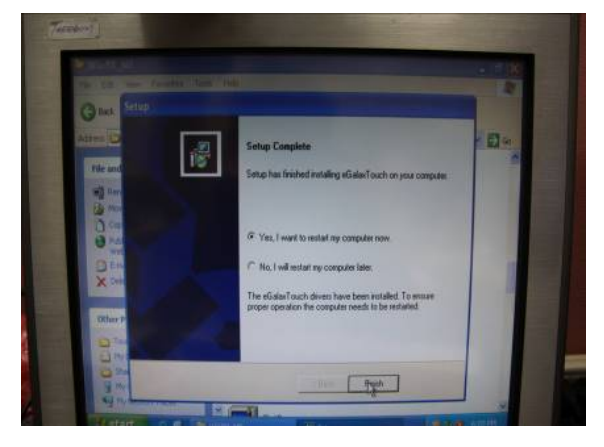

#### **Single monitor, Serial Port controller**

The driver files will install automatically. When the "Setup Complete" screen appears, you may choose to run calibration immediately or later. If you choose not to run this program now, you can run it from the EETI Control Panel application.

#### 1. Executing **eGalax** on Desktop

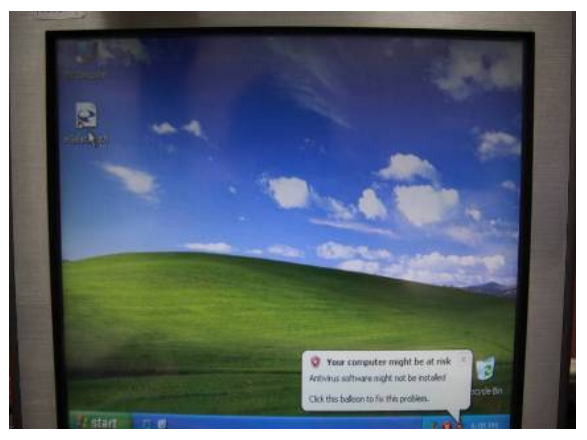

2. Recognition devices choose to run calibration immediately

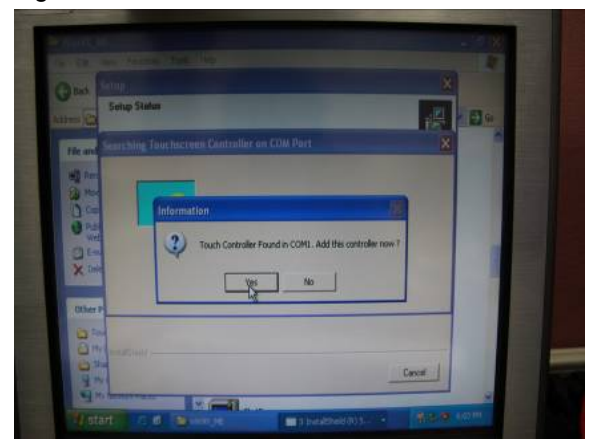

#### 3. Choose **Tools** to calibrate

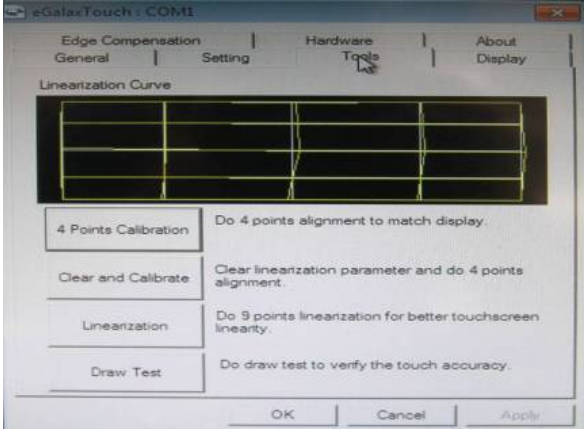

#### 4. Click on **4 Points Calibration** to execute calibration

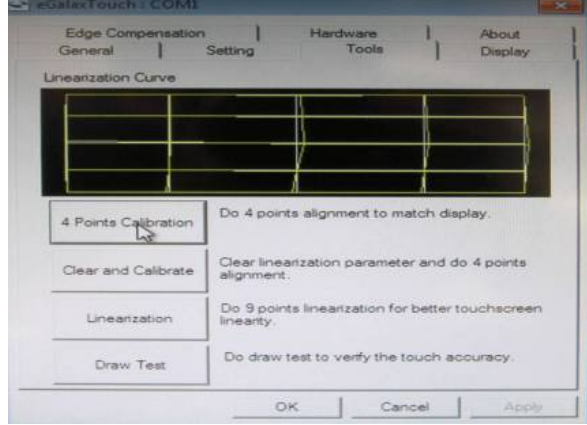

**Note:** If the alignments do not match display by 4 Points Calibration, please use 9 Ports or more to calibrate.

#### **For Windows® 7 OS please execute:**

CD-ROM:

\\TouchScreen-DRV\eGalax Touch \Win 7 \Setup.exe

1. Click on the "**Next**" button

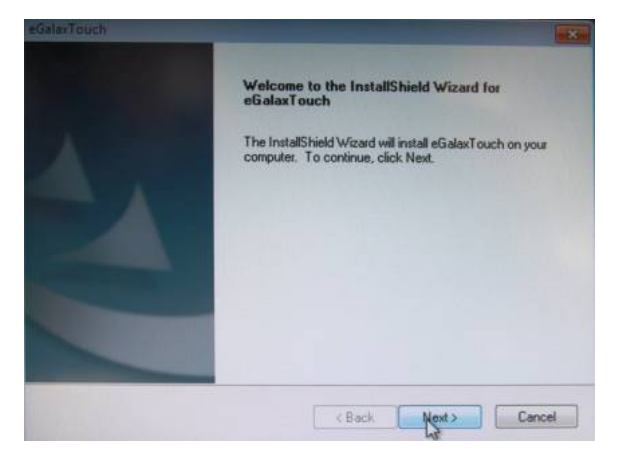

2. Click on the "**Next**" button

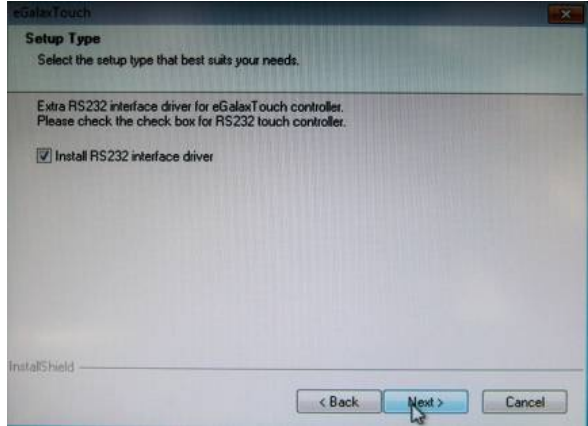

#### **Remote Touch Display AGD-317R**

3. Tick "**None**" if the system did not start 4 points calibrating after reboot. Click on the "**Next**" button.

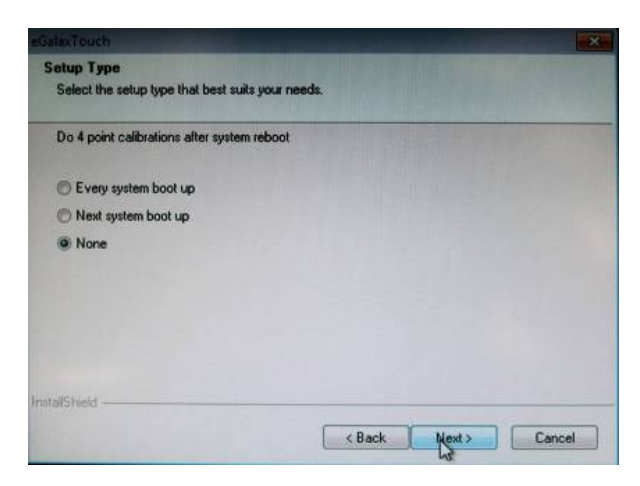

4. Tick "**Support Multi-Monitor System**," and click on the "**Next**" button

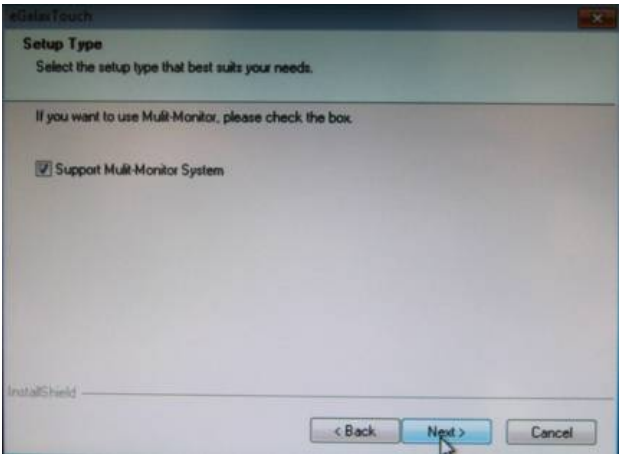

5. Select **Destination** Folder, and click on the "**Next**" button

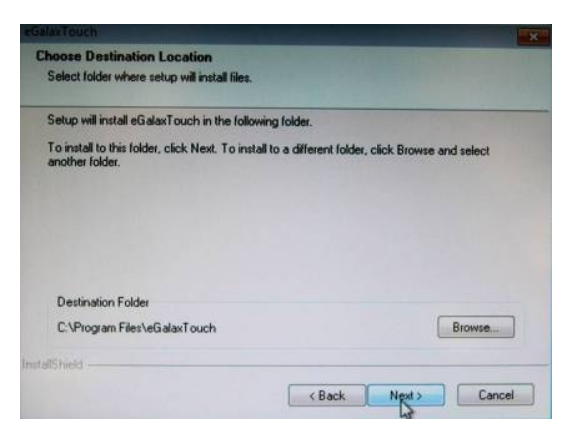

6. Click on the "**Next**" button

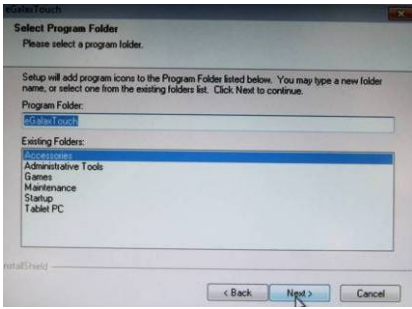

#### **Single monitor, Serial Port controller**

The driver files will install automatically. When the "Setup Complete" screen appears, you may choose to run calibration immediately or later. If you choose not to run this program now, you can run it from the EETI Control Panel application.

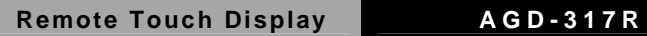

1. Executing **eGalax** on Desktop

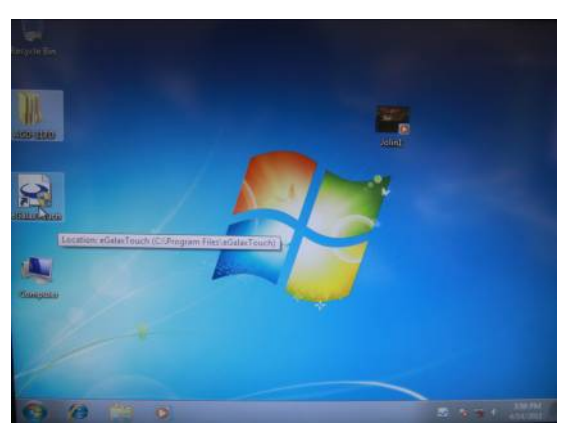

2. Recognition devices choose to run calibration immediately

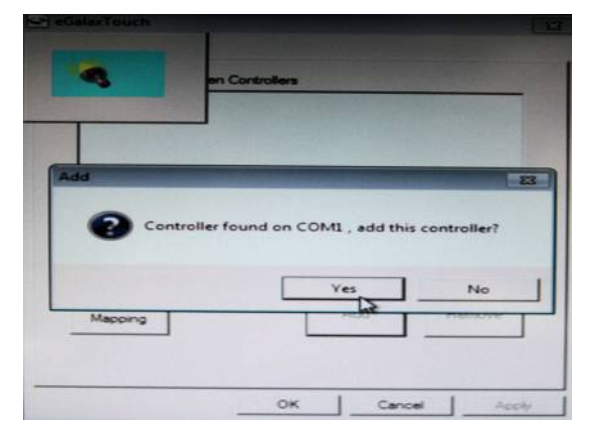

**Remote Touch Display AGD-317R**

#### 3. Choose **Tools** to run calibration

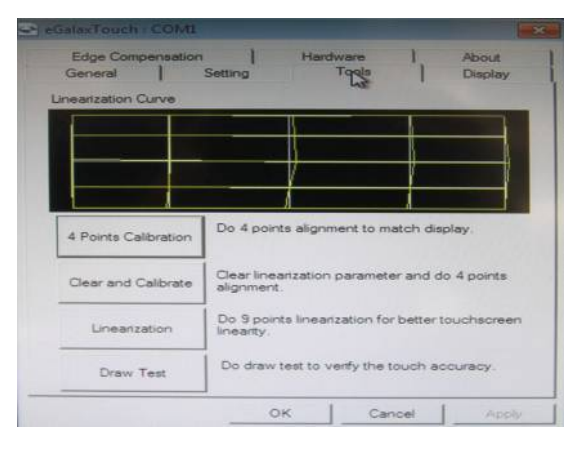

#### 4. Click on **4 Points Calibration** to execute calibration

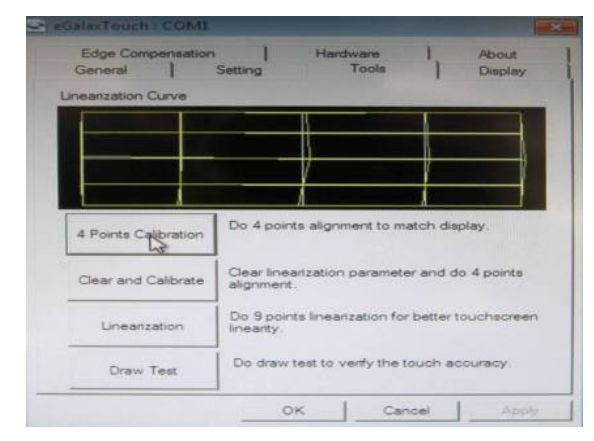

**Note:** If the alignments do not match display by 4 Points Calibration, please use 9 Ports or more to calibrate.

**For Linux Fedora 14 kernel 2.6.35.6-45.fc14 OS please execute:**  CD-ROM:

\\TouchScreen-DRV\eGalax Touch \Linux\eGalaxTouch 32

1. Open System Input Command (su) and System Password

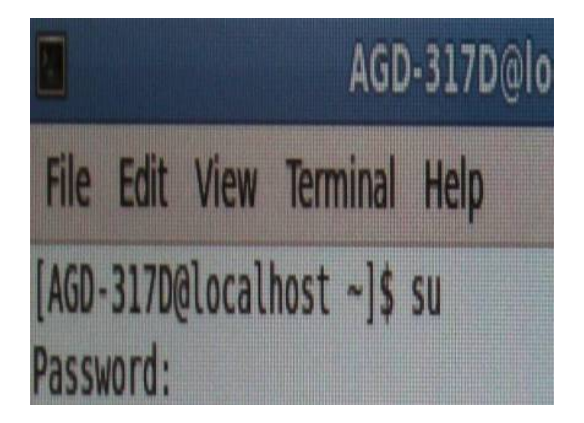

2. Input command ( Xorg : l –configure)

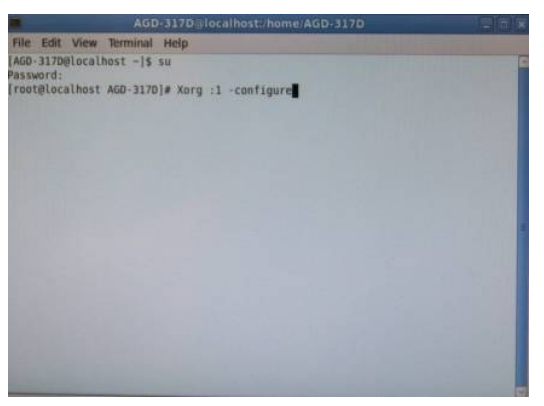

3. Input command ( cp /root/xorg.conf.new /etc/X11/xorg.conf)

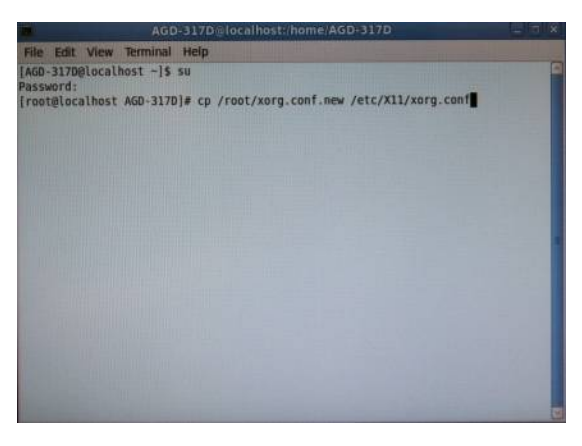

4. Load Linux Folder Touch Driver

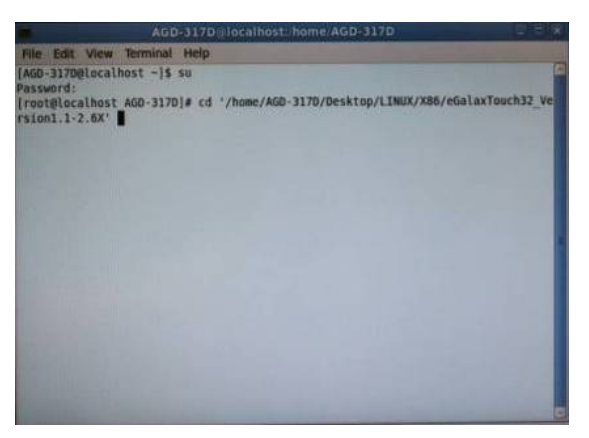

#### 5. Executive Touch Driver

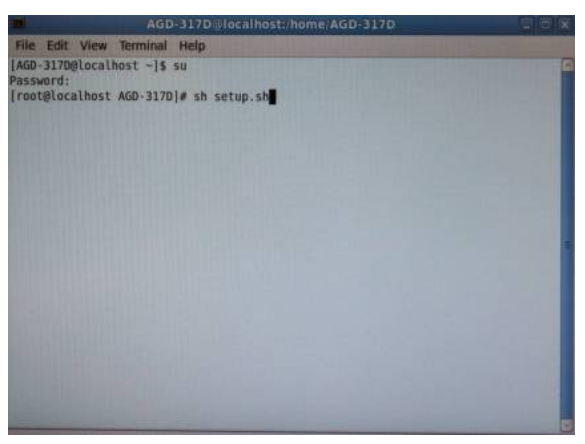

6. Which interface controller do you use?

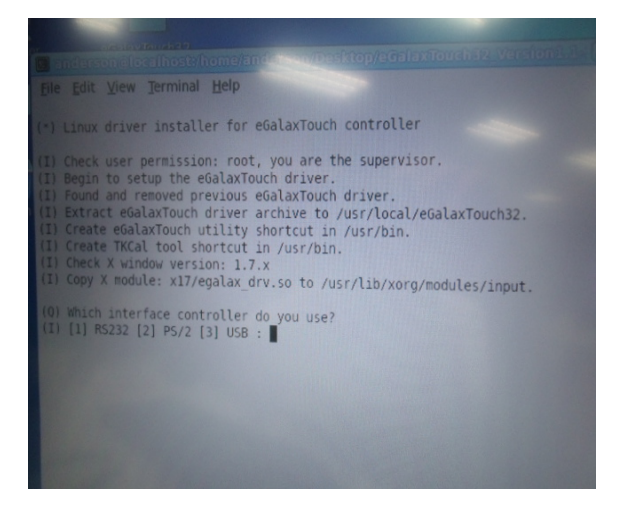

7. Select the " **3** " USB interface. (Select the USB interface and press "**Enter**" key of the keyboard to start the installation)

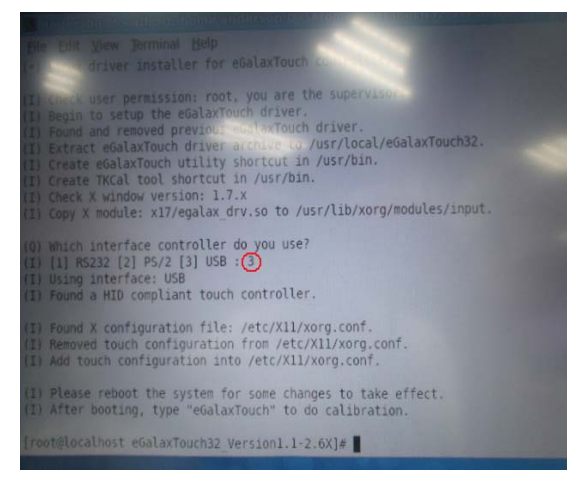

8. Select the "**1**" COM interface (Select the COM interface and

press the "**Enter**" key of the keyboard to start the installation)

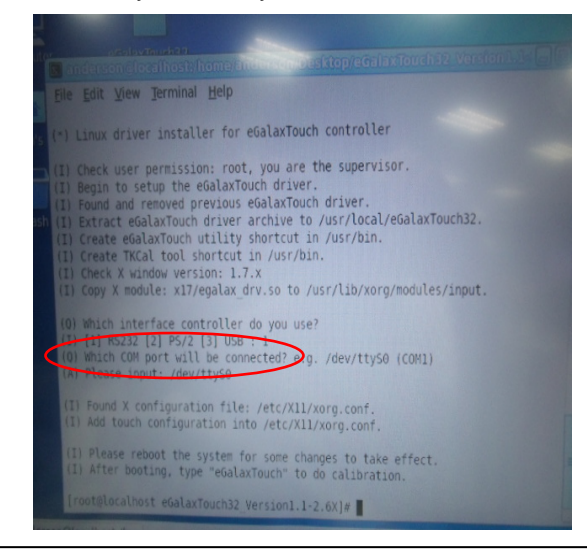

#### 9. Execute reboot

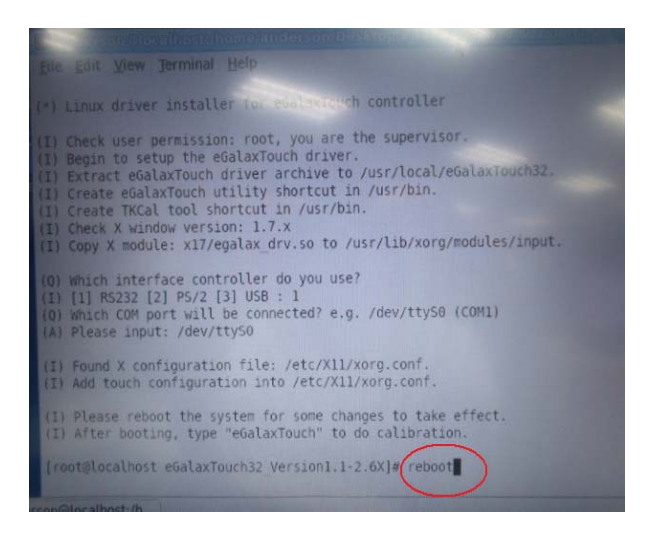

10. Select the X86 Folder (Because Linux is 32 bit)

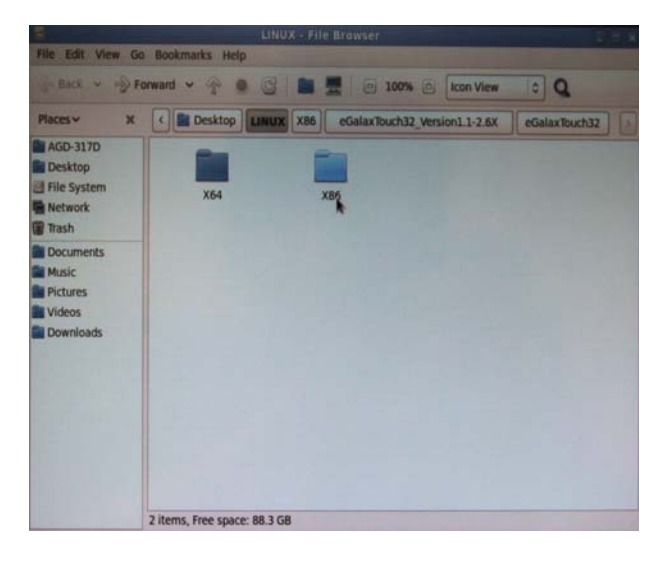

*Chapter 4 Touch Screen Driver Installation* 4-20

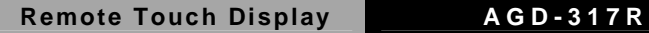

11. Select "**eGalax Touch32\_Version1.1-2.6X**" Folder

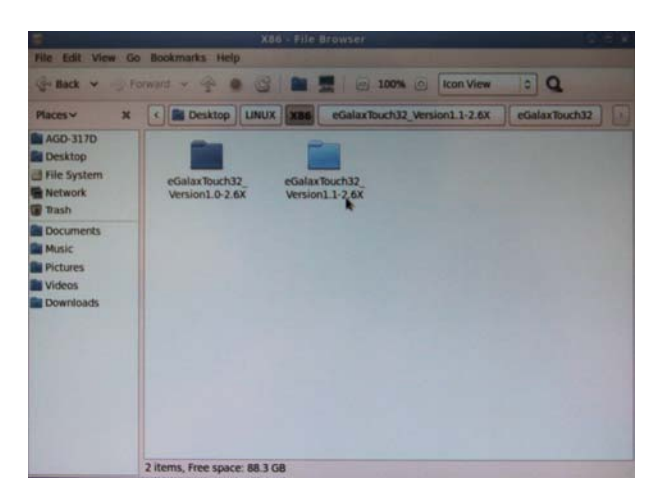

12. Select **"eGalax Touch32"** Folder

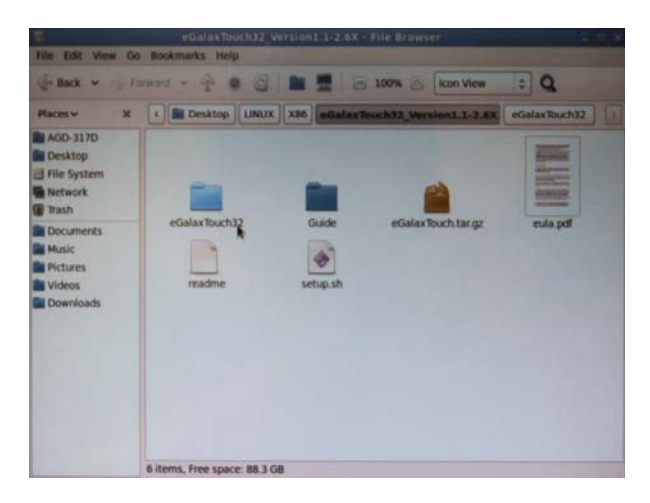

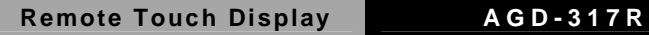

13. Click on the "**eGalax Touch**" to calibrate immediately

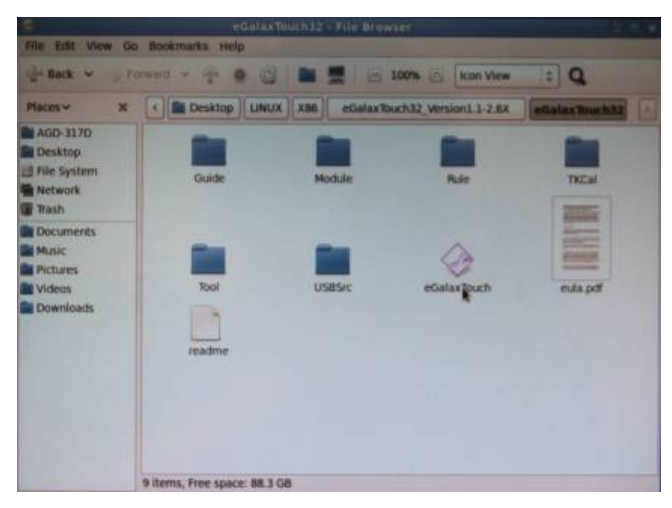

14. Choose "**Tool**" to calibrate

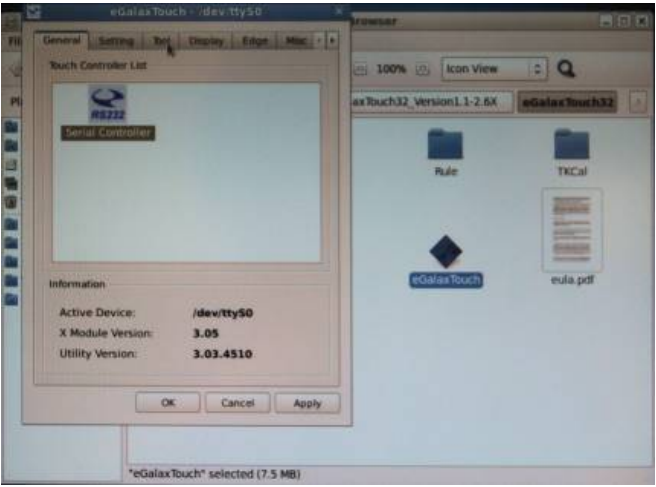

Remote Touch Display **AGD-317R** 

#### 15. Execute 4 Points Calibration

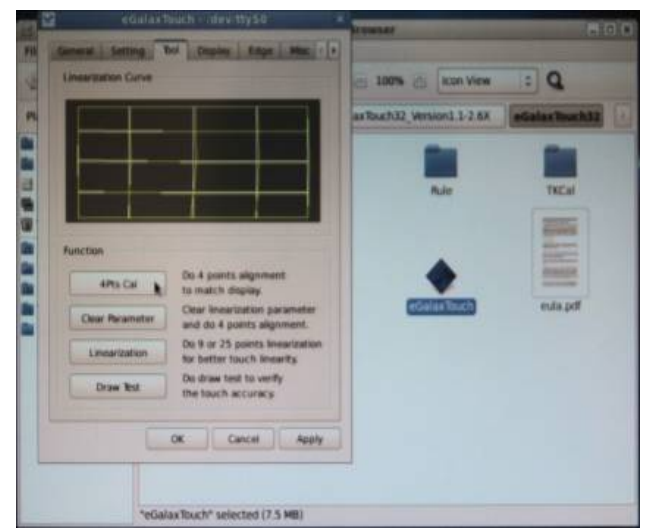

**Note:** If the alignments do not match display by 4 Points Calibration, please use 9 Ports or more to calibrate.

16. Draw and test (Drawing、Writing)

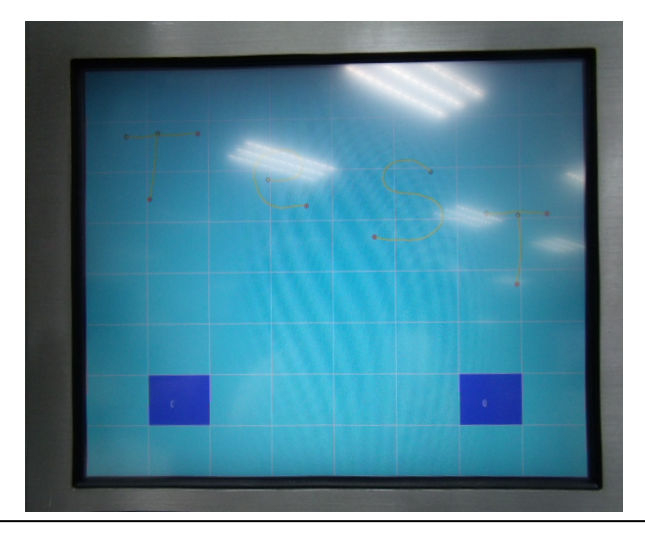

*Chapter 4 Driver Installation* 4-23

17. If you are going to replace the Interface, please remove the old Touch Driver (Input command: sh setup.sh uninstall)

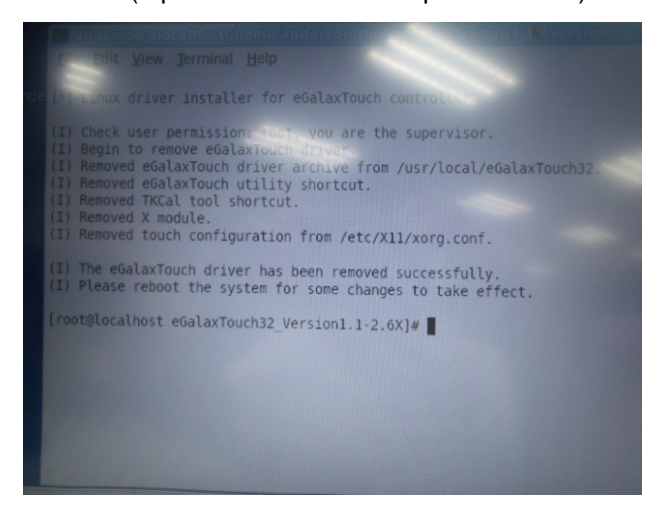

#### 18. Reboot

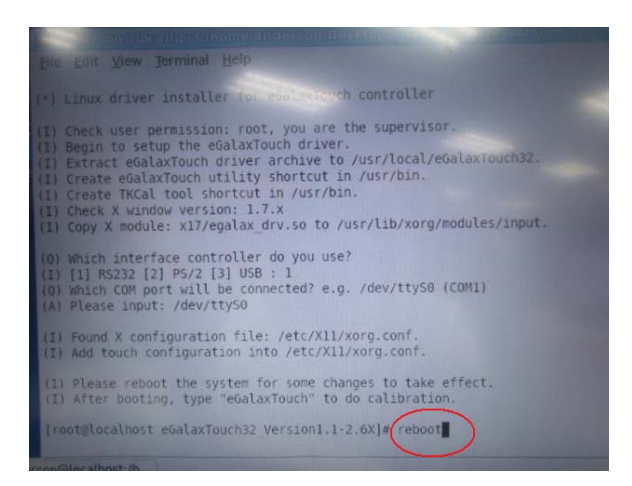